**ΠΡΟΓΡΑΜΜΑ ΜΗΧ ΑΝΟΓΡΑΦΗΣΗΣ ΠΡΩΤΟΒΑΘΜΙΑΣ ΕΚΠΑΙ∆ΕΥΣΗΣ**

# 1-2-3 ΚΛΙΚ Το Οργανόγραμμα και η Νομοθεσία του Νηπιαγωγείου

# **για Windows**

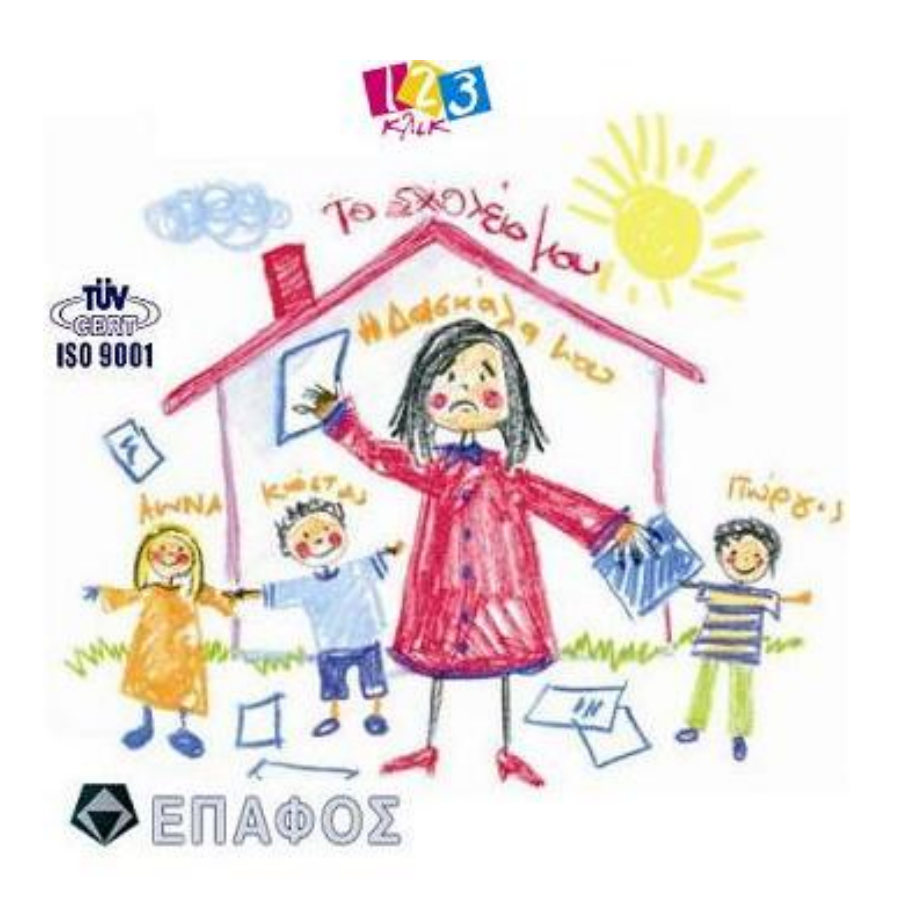

# Εγχειρίδιο Χρήσης

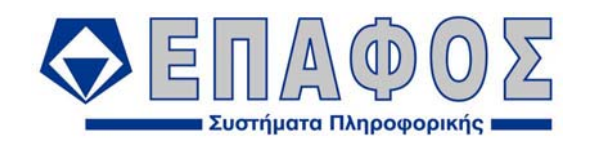

www.epafos.gr

## (c) EΠΑΦΟΣ ΕΠΕ ΑΘΗΝΑ Ιανουάριος 2006 / 1<sup>η</sup> Έκδοση

Απαγορεύεται η αντιγραφή του παρόντος εγχειριδίου χωρίς την έγγραφη άδεια της εταιρείας ΕΠΑΦΟΣ ΕΠΕ.

#### **ΠΕΡΙΕΧΟΜΕΝΑ**

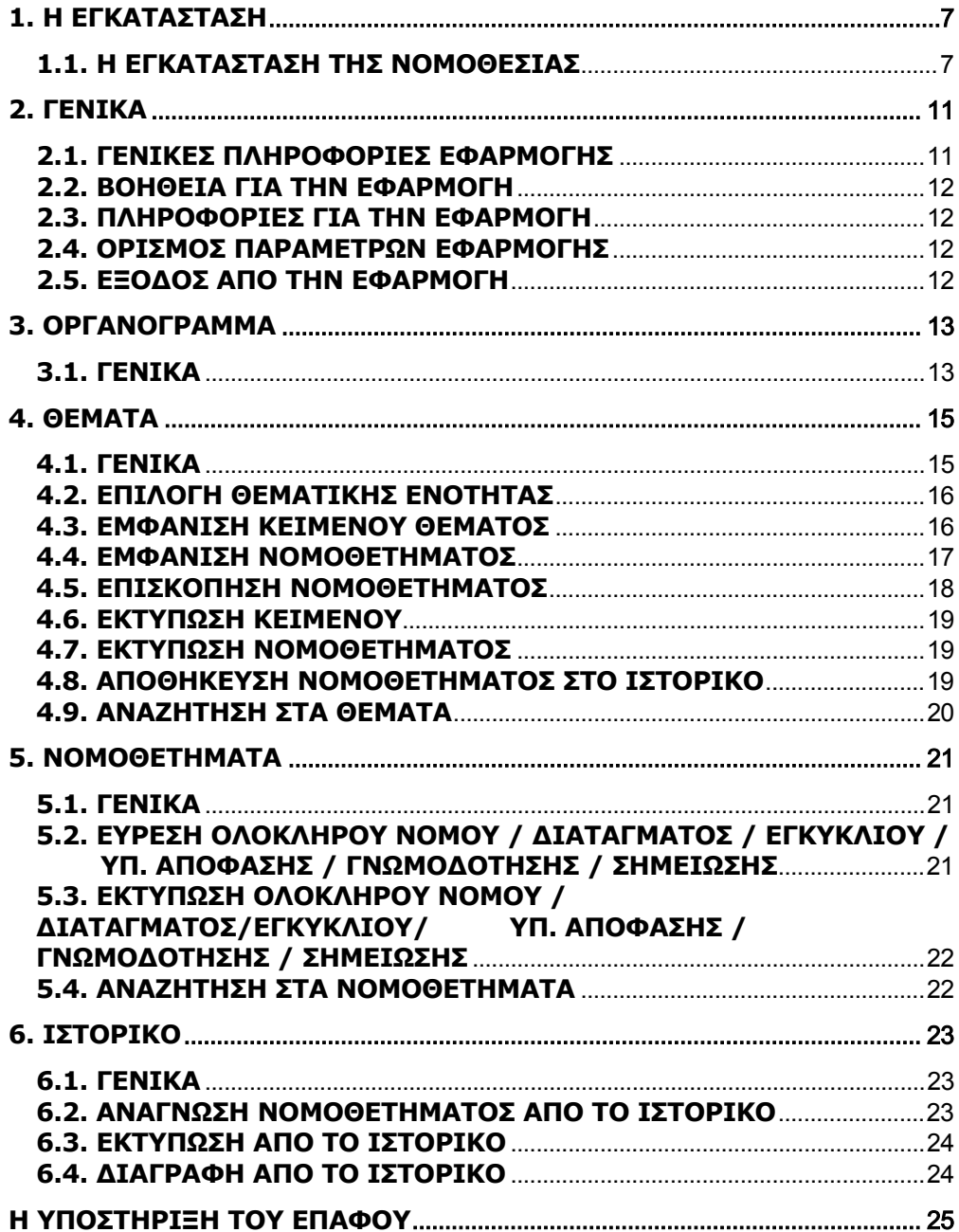

#### ΕΙΣΑΓΩΓΗ

Το λογισµικό «**1-2-3 ΚΛΙΚ Το Οργανόγραµµα και η Νοµοθεσία του Νηπιαγωγείου**» περιέχει σε ηλεκτρονική μορφή όλα τα θέματα που αφορούν τόσο στη λειτουργία του **Νηπιαγωγείου** όσο και στη **Νηπιαγωγό** ως εκπαιδευτικό και ως δηµόσιο υπάλληλο δοσµένα πέρα απ' την κλασική µορφή των περιεχοµένων ενός βιβλίου (ενότητες – κεφάλαια – τίτλοι θέµατος) και µε εξελιγµένο µηχανισµό αναζήτησης.

Το Οργανόγραµµα του Νηπιαγωγείου φιλοδοξεί να γίνει ο πληρέστερος και εγκυρότερος οδηγός για κάθε **Προϊσταµένη Νηπιαγωγείου**.

Το έργο συµπληρώνεται συνεχώς, ώστε να περιλαµβάνει κάθε καινούριο νοµοθέτηµα ή εγκύκλιο και παράλληλα εµπλουτίζεται σε περιεχόµενο, όπως επίσης βελτιώνεται σε θέµατα λειτουργικότητας, χαρακτηριστικών και ευκολιών που προσφέρει στους χρήστες.

Το εγχειρίδιο που έχετε στα χέρια σας έχει σκοπό να σας διευκολύνει στο χειρισµό και να σας βοηθήσει ώστε να αξιοποιήσετε µε τον καλύτερο δυνατό τρόπο τα µοναδικά πλεονεκτήµατα του προγράµµατος. Σας συµβουλεύουµε να διαβάσετε το εγχειρίδιο προσεκτικά, πριν ξεκινήσετε την κανονική χρήση του προγράµµατος. Ο χρήστης της εφαρµογής πρέπει να είναι εξοικειωµένος µε το περιβάλλον και τα βασικά σηµεία χειρισµού των Windows.

Ο ΕΠΑΦΟΣ σας ευχαριστεί για την επιλογή της εφαρµογής και παραµένει στη διάθεσή σας για οποιαδήποτε διευκρίνιση ή απορία έχετε. Τέλος, µε ενδιαφέρον θα ακούσουµε τις παρατηρήσεις σας για τυχόν βελτιώσεις που χρειάζεται το πρόγραµµα, έτσι ώστε να τις συµπεριλάβουµε σε επόµενη έκδοσή του.

#### **ΕΠΑΦΟΣ**

Τµήµα Ανάπτυξης & Σχεδιασµού

## <span id="page-6-0"></span>1. H ΕΓΚΑΤΑΣΤΑΣΗ

Το λογισµικό απαιτεί για τη λειτουργία του έναν προσωπικό υπολογιστή µε λειτουργικό σύστηµα Windows '98 ή µεταγενέστερη έκδοση. O ελεύθερος χώρος του δίσκου για την εγκατάσταση (όπου δηµιουργούνται προσωρινά αρχεία) πρέπει να είναι περίπου 100 Mbytes.

#### 1.1. Η ΕΓΚΑΤΑΣΤΑΣΗ ΤΗΣ ΝΟΜΟΘΕΣΙΑΣ

#### Έλεγχος προδιαγραφών του Η/Υ

Πριν προχωρήσετε στην εγκατάσταση της εφαρµογής θα πρέπει να ελέγξετε εάν ο υπολογιστής σας έχει τις απαραίτητες προδιαγραφές για να µπορέσει να εγκατασταθεί η εφαρµογή:

- λειτουργικό σύστηµα Windows '98 ή µεταγενέστερη έκδοση
- εγκατεστηµένο τον Internet Explorer 5.5.0 ή µεταγενέστερη έκδοση
- εγκατεστηµένο το Microsoft Office '97 ή µεταγενέστερη έκδοση

Σε περίπτωση που στον υπολογιστή σας υπάρχει εγκατεστηµένος ο Internet Explorer µε µικρότερη έκδοση από 5.5.0, τότε θα πρέπει να ακολουθήσετε τα παρακάτω βήµατα για την αναβάθµιση της εφαρµογής:

- Κλείστε όλες τις εφαρµογές που είναι ανοιχτές.
- Τοποθετήστε το CD στη µονάδα CD-ROM του υπολογιστή σας.
- Κάντε διπλό κλικ στο εικονίδιο *Ο Υπολογιστής µου* ( My Computer).
- Κάντε διπλό κλικ στο εικονίδιο της µονάδας του CD-ROM (Συνήθως είναι το γράµµα D, θα εµφανιστεί η ετικέτα EPAFOS).
- Ανοίξτε µε διπλό κλικ τον κατάλογο *Support.*
- Ανοίξτε µε διπλό κλικ τον κατάλογο *IE\_5.5\_GR.*
- Εκτελέστε το **Εί**μεδε κάνοντας διπλό κλικ επάνω του.
- Μετά το τέλος της αναβάθµισης προχωρήστε στην επανεκκίνηση του υπολογιστή σας.

Σε περίπτωση που στον υπολογιστή σας δεν είναι εγκατεστηµένο καθόλου το Mircosoft Office, τότε θα πρέπει να ακολουθήσετε τα παρακάτω βήµατα για την εγκατάσταση βασικών στοιχείων για τη λειτουργία της εφαρµογής:

- Κλείστε όλες τις εφαρµογές που είναι ανοιχτές.
- Τοποθετήστε το CD στη µονάδα CD-ROM του υπολογιστή σας.
- Κάντε διπλό κλικ στο εικονίδιο *Ο Υπολογιστής µου* ( My Computer).
- Κάντε διπλό κλικ στο εικονίδιο της µονάδας του CD-ROM (Συνήθως είναι το γράµµα **D**, θα εµφανιστεί η ετικέτα **EPAFOS**).
- Ανοίξτε µε διπλό κλικ τον κατάλογο *Support.*
- Ανοίξτε µε διπλό κλικ τον κατάλογο *JetSP3E.*
- Εκτελέστε το <sup>εγιλείς Ρ</sup><sup>3</sup> Γελέ<sup>γα</sup> κάνοντας διπλό κλικ επάνω του.
- Μετά το τέλος της εγκατάστασης προχωρήστε στην επανεκκίνηση του υπολογιστή σας.

#### Η εγκατάσταση της εφαρµογής

Το πρόγραµµα βρίσκεται στο CD-ROM µέσα στο φάκελο συσκευασίας του και θα πρέπει να µεταφερθεί στο σκληρό δίσκο του υπολογιστή. Τη διαδικασία αυτή διεκπεραιώνει το πρόγραµµα εγκατάστασης SETUP, το οποίο θα κάνει αυτόµατα τις απαραίτητες αντιγραφές.

- Τοποθετήστε το CD στη µονάδα CD-ROM του υπολογιστή σας.
- Κάντε διπλό κλικ στο εικονίδιο *Ο Υπολογιστής µου* (*My Computer*).
- Κάντε διπλό κλικ στο εικονίδιο της µονάδας του CD-ROM (Συνήθως είναι το γράµµα D).
- Εντοπίστε τη γραμμή ή το εικονίδιο με το όνομα setup ή **και** Setup.exe <sub>και</sub> κάντε διπλό κλικ επάνω του.

Εναλλακτικός τρόπος για την εγκατάσταση είναι: από το κουµπί *ΕΝΑΡΞΗ* ενεργοποιήστε τη λειτουργία *ΕΚΤΕΛΕΣΗ* και πληκτρολογήστε στο διάλογο που εµφανίζεται:

D:\Setup και κάντε κλικ στο πλήκτρο *ENTER* ή στο κουµπί *ΟΚ*

(Η µονάδα του CD-ROM στο δικό µας παράδειγµα έχει το γράµµα D)

Αν κατά τη διάρκεια του SETUP εµφανιστεί οθόνη όπως η παρακάτω, τότε κάντε κλικ στο κουµπί *ΟΚ*.

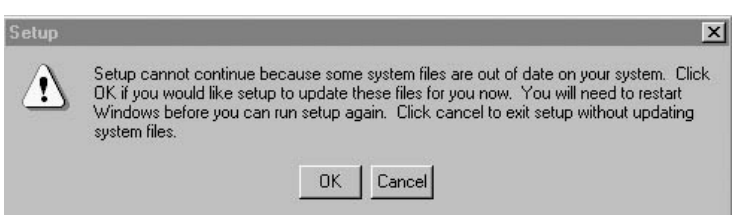

Στη συνέχεια θα εµφανιστεί η επόµενη οθόνη, στην οποία θα κάνετε κλικ στο κουµπί *Yes*. Μετά την επανεκκίνηση του υπολογιστή σας ξεκινήστε κανονικά την εγκατάσταση της Νοµοθεσίας.

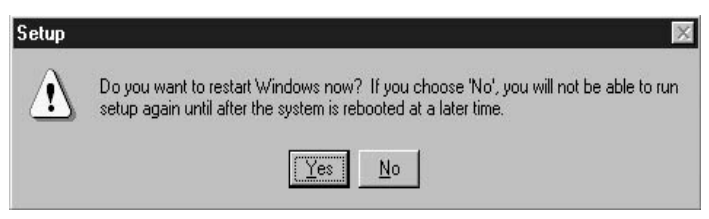

Μετά το τέλος της εγκατάστασης θα πρέπει να τερµατίσετε τον υπολογιστή από την επιλογή:

Έναρξη→Τερµατισµός→Τερµατισµός της λειτουργίας του υπολογιστή

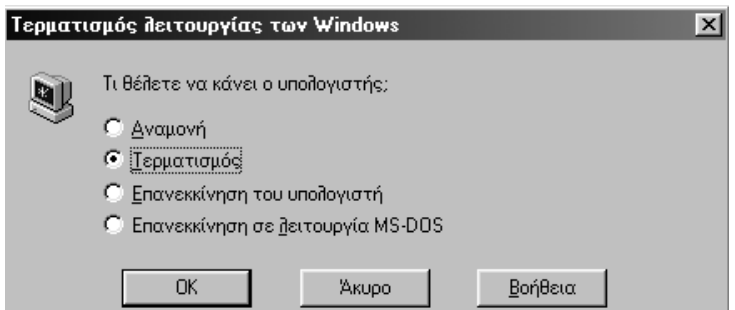

Η εγκατάσταση της εφαρµογής ολοκληρώθηκε. Το πρόγραµµα βρίσκεται στο φάκελο (folder) *LawsN*, στο φάκελο *Program Files* του σκληρού σας δίσκου. Μέσα σ' αυτόν έχει µεταφερθεί οτιδήποτε χρειάζεται για τη λειτουργία της Νοµοθεσίας.

Το πρόγραµµα δεν απαιτεί καµία πρόσθετη, χειροκίνητη ρύθµιση από το χρήστη, συνεπώς είσαστε έτοιµοι να το τρέξετε από το menu:

Έναρξη → Προγράµµατα → Έπαφος → Οργανόγραµµα Νηπιαγωγείου

(Κάτω από την οµάδα προγραµµάτων *ΕΠΑΦΟΣ πιθανότατα* υπάρχουν και άλλα προγράµµατα της εταιρείας µας).

#### Πώς να δηµιουργήσετε εικονίδιο της Νοµοθεσίας

Μπορείτε να δηµιουργήσετε το κατάλληλο εικονίδιο στην επιφάνεια εργασίας και να τρέχετε την εφαρµογή κατευθείαν από το εικονίδιο αυτό.

Για να πετύχετε αυτό πρέπει να κάνετε τα ακόλουθα:

- Ενώ είσαστε στην επιφάνεια εργασίας κάντε κλικ στο δεξί πλήκτρο του ποντικιού.
- Επιλέξτε ∆ΗΜΙΟΥΡΓΙΑ (NEW) -> ΣΥΝΤΟΜΕΥΣΗ (SHORTCUT).
- Στη γραμμή εντολών δώστε C:\Program Files\LawsN\LawsN.EXE.
- Επιλέξτε *Επόµενο* και στο όνοµα που ζητείται γράψτε "Οργανόγραµµα".
- Κάντε κλικ στο κουµπί *ΤΕΛΟΣ* (FINISH).

Το εικονίδιο της εφαρµογής βρίσκεται πλέον στην επιφάνεια εργασίας του υπολογιστή σας και κάνοντας κλικ σε αυτό µπορείτε να ξεκινάτε κάθε φορά το πρόγραµµα.

## <span id="page-10-0"></span>2. ΓΕΝΙΚΑ

Η εφαρµογή **"Το Οργανόγραµµα και η Νοµοθεσία του Νηπιαγωγείου"** παρέχει πληροφορίες για τις ενέργειες που πραγµατοποιούνται στην έναρξη, διάρκεια και λήξη του σχολικού έτους, το Ολοήµερο και τη Σχολική επιτροπή, καθώς και για Νοµοθετήµατα (όπως Νόµοι, Προεδρικά ∆ιατάγµατα, Υπουργικές Aποφάσεις, Εγκύκλιοι κ.τ.λ.) που σχετίζονται µε την Εκπαίδευση.

Ανοίγοντας την εφαρµογή **Το Οργανόγραµµα και η Νοµοθεσία του Νηπιαγωγείου** ο χρήστης βλέπει την οθόνη:

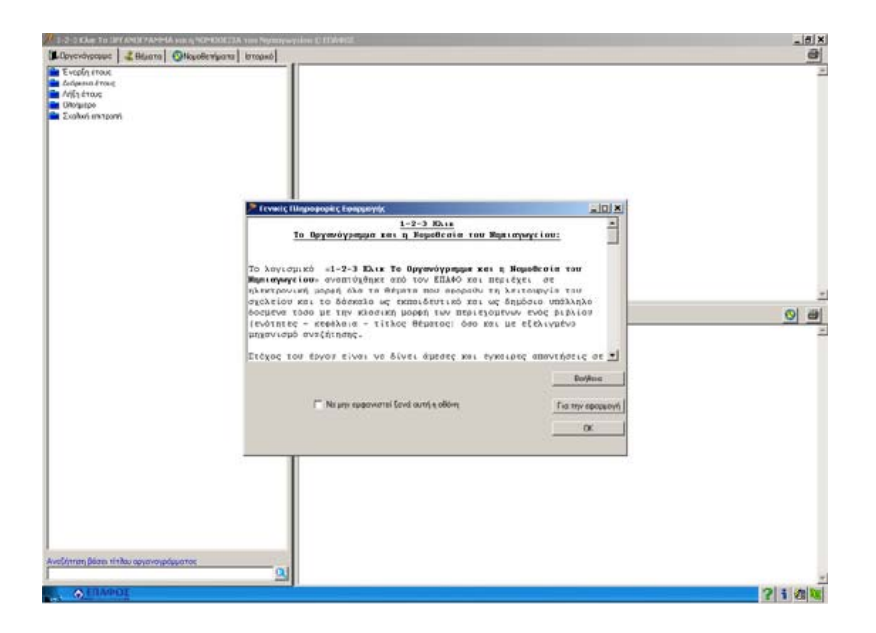

#### 2.1. ΓΕΝΙΚΕΣ ΠΛΗΡΟΦΟΡΙΕΣ ΕΦΑΡΜΟΓΗΣ

Στην οθόνη **ΓΕΝΙΚΕΣ ΠΛΗΡΟΦΟΡΙΕΣ ΕΦΑΡΜΟΓΗΣ** που εµφανίζεται µπροστά από τη βασική οθόνη του προγράµµατος µπορεί ο χρήστης να δει κάποιες Γενικές Πληροφορίες σχετικά µε την εφαρµογή. Τσεκάροντας την επιλογή "Να µην εµφανιστεί ξανά αυτή η οθόνη", δεν θα ξαναεµφανιστεί κατά την επανεκκίνηση του προγράµµατος. Αναίρεση της επιλογής αυτής µπορεί να πραγµατοποιηθεί µέσω της οθόνης **"ΟΡΙΣΜΟΣ ΠΑΡΑΜΕΤΡΩΝ ΕΦΑΡΜΟΓΗΣ**", που εμφανίζεται με επιλογή του κουμπιού **σε στο κάτω δεξί** µέρος της οθόνης.

#### <span id="page-11-0"></span>2.2. ΒΟΗΘΕΙΑ ΓΙΑ ΤΗΝ ΕΦΑΡΜΟΓΗ

Κείμενο Βοήθειας για την εφαρμογή ανοίγει με επιλογή του κουμπιού <sup>12</sup> στο κάτω δεξί µέρος της οθόνης.

#### 2.3. ΠΛΗΡΟΦΟΡΙΕΣ ΓΙΑ ΤΗΝ ΕΦΑΡΜΟΓΗ

Γενικές Πληροφορίες για την εφαρµογή µπορούν να ληφθούν µε επιλογή του κουμπιού **τι** στο κάτω δεξί μέρος της οθόνης.

#### 2.4. ΟΡΙΣΜΟΣ ΠΑΡΑΜΕΤΡΩΝ ΕΦΑΡΜΟΓΗΣ

Ορισµός Παραµέτρων της εφαρµογής µπορεί να γίνει µε επιλογή του κουµπιού στο κάτω δεξί µέρος της οθόνης. Τσεκάροντας ή όχι µε το ποντίκι την επιλογή "Απόκρυψη Οθόνης µε Γενικές Πληροφορίες Εφαρµογής κατά την Εκκίνηση του Προγράµµατος", δεν εµφανίζεται ή εµφανίζεται αντίστοιχα κάθε φορά που ξεκινά το πρόγραµµα µία οθόνη µε Γενικές Πληροφορίες που αφορούν στην εφαρµογή.

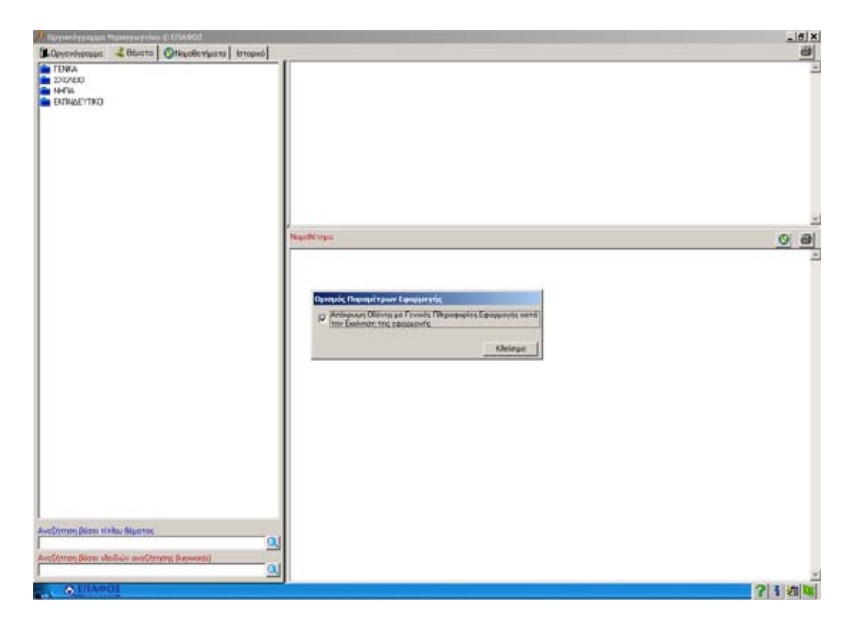

#### 2.5. ΕΞΟ∆ΟΣ ΑΠΟ ΤΗΝ ΕΦΑΡΜΟΓΗ

Έξοδος από την εφαρµογή µπορεί να πραγµατοποιηθεί είτε µε επιλογή του κουµπιού στο κάτω δεξί µέρος της οθόνης είτε µε επιλογή του **x** στο πάνω δεξί µέρος της οθόνης.

### <span id="page-12-0"></span>3. ΟΡΓΑΝΟΓΡΑΜΜΑ

#### 3.1. ΓΕΝΙΚΑ

Ανοίγοντας την εφαρµογή **Το Οργανόγραµµα και η Νοµοθεσία του Νηπιαγωγείου** ο χρήστης σε πρώτη φάση (πατώντας ΟΚ στην οθόνη "ΓΕΝΙΚΕΣ ΠΛΗΡΟΦΟΡΙΕΣ ΕΦΑΡΜΟΓΗΣ", αν αυτή εµφανιστεί) βλέπει την παρακάτω οθόνη µε επιλεγµένη την καρτέλα "Οργανόγραµµα", όπου εµφανίζονται 5 κατηγορίες θεµάτων, σε κάθε µια από τις οποίες περιγράφονται οι ενέργειες που πραγµατοποιούνται στην έναρξη, διάρκεια και λήξη του σχολικού έτους, καθώς και για το Ολοήµερο και τη Σχολική επιτροπή.

- **1. Έναρξη Έτους**
- **2. ∆ιάρκεια Έτους**
- **3. Λήξη Έτους**
- **4. Ολοήµερο**
- **5. Σχολική Επιτροπή**

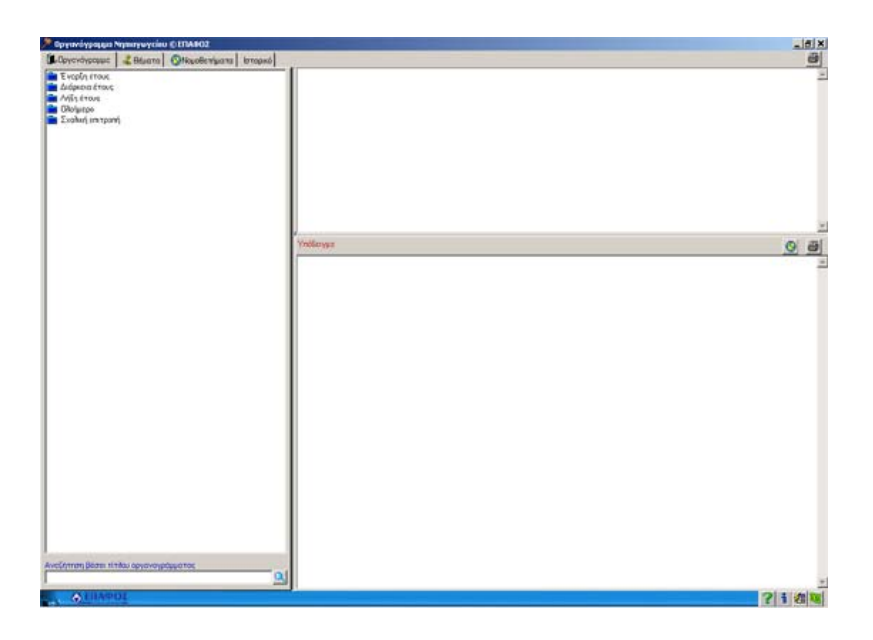

Κάνοντας κλικ π.χ στην Έναρξη του έτους, εµφανίζονται οι ενέργειες µε τα υποδείγµατα.

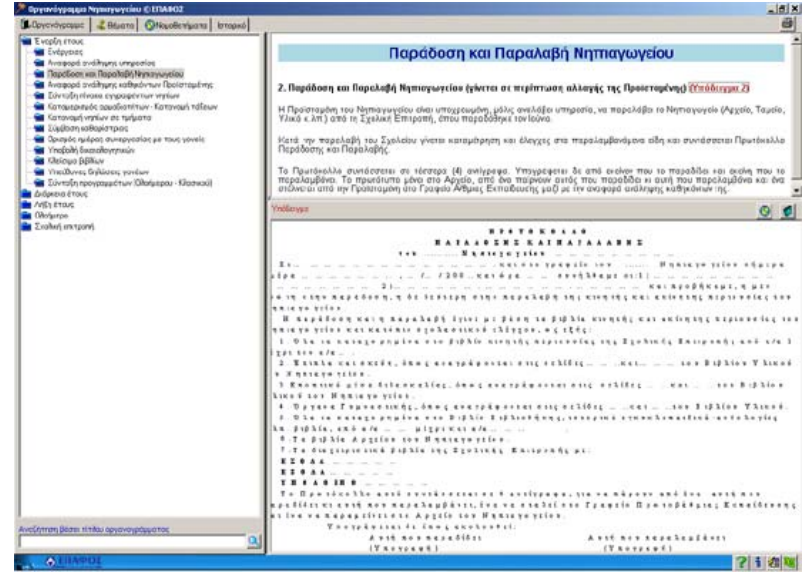

Όλα τα υποδείγµατα µπορείτε:

- α) Να τα µεταφέρετε στο word για συµπλήρωση, επεξεργασία, αποθήκευση (σε όποιο φάκελο θέλετε) και εκτύπωση
- β) Να τα εκτυπώσετε όπως είναι για να τα συµπληρώσετε χειρόγραφα

### <span id="page-14-0"></span>4. ΘΕΜΑΤΑ

#### 4.1. ΓΕΝΙΚΑ

Με την επιλογή της δεύτερης καρτέλας "**Θέµατα**" παρουσιάζεται ολόκληρο το "δέντρο" των νοµοθετηµάτων χωρισµένο θεµατικά:

- **1. ΓΕΝΙΚΑ**
- **2. ΣΧΟΛΕΙΟ**
- **3. ΝΗΠΙΑ**
- **4. ΕΚΠΑΙ∆ΕΥΤΙΚΟΙ**

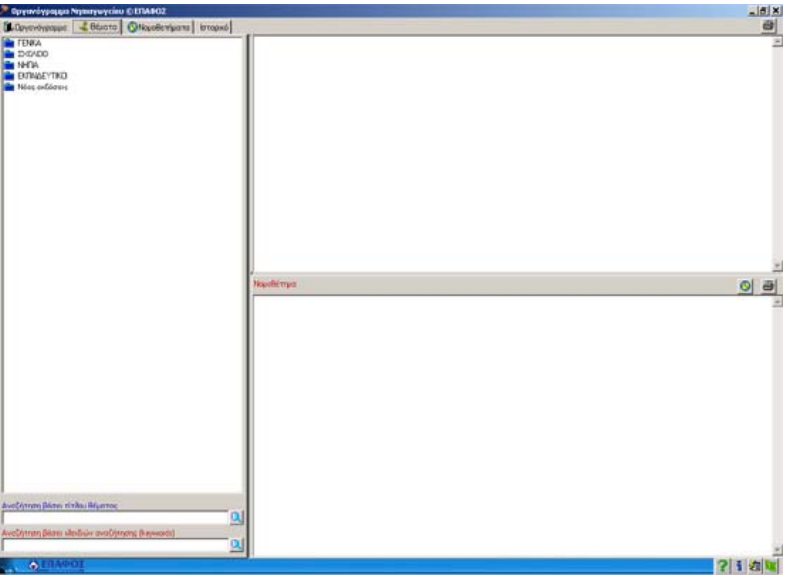

#### <span id="page-15-0"></span>4.2. ΕΠΙΛΟΓΗ ΘΕΜΑΤΙΚΗΣ ΕΝΟΤΗΤΑΣ

Επιλέγοντας ο χρήστης µε το ποντίκι κάποια από τις βασικές κατηγορίες των θεµάτων της καρτέλας **"Θέµατα"** (ΓΕΝΙΚΑ, ΣΧΟΛΕΙΟ, ΝΗΠΙΑ, ΕΚΠΑΙ∆ΕΥΤΙΚΟΙ), εµφανίζονται κάτω από αυτή θεµατικές υπο-ενότητες που σχετίζονται θεµατικά µε την αρχικά επιλεγόµενη ενότητα. Όµοια, επιλέγοντας κάποια νέα θεµατική ενότητα, κάτω απ' αυτήν (αν υπάρχουν) εµφανίζονται νέες θεµατικές ενότητες.

![](_page_15_Figure_4.jpeg)

#### 4.3. ΕΜΦΑΝΙΣΗ ΚΕΙΜΕΝΟΥ ΘΕΜΑΤΟΣ

Η εµφάνιση της περίληψης πραγµατοποιείται κάνοντας κλικ µε το ποντίκι πάνω σε µία από τις βασικές αρχικές κατηγορίες **ΓΕΝΙΚΑ, ΣΧΟΛΕΙΟ, ΝΗΠΙΑ, ΕΚΠΑΙ∆ΕΥΤΙΚΟΙ** της καρτέλας **"Θέµατα"** ή σε κάποια από τις υπο-ενότητες που εµφανίζονται µε επιλογή µιας από τις παραπάνω αρχικές κατηγορίες. O χρήστης έχει τη δυνατότητα να βλέπει στο πάνω δεξί µέρος του παραθύρου µία ή περισσότερες **ΠΕΡΙΛΗΨΕΙΣ** (αν υπάρχουν για τη συγκεκριµένη επιλογή) που σχετίζονται µε Νοµοθετήµατα και αφορούν στο επιλεγόµενο θέµα. Ως επικεφαλίδα των περιλήψεων µπαίνει ο τίτλος της θεµατικής ενότητας που ο χρήστης έχει επιλέξει από την καρτέλα **Θέµατα**.

<span id="page-16-0"></span>![](_page_16_Picture_2.jpeg)

#### 4.4. ΕΜΦΑΝΙΣΗ ΝΟΜΟΘΕΤΗΜΑΤΟΣ

Κάτω από κάθε κείµενο αναφέρεται ένας σύνδεσµος µε το όνοµα του Νοµοθετήµατος µε το οποίο σχετίζεται. Επιλογή του συνδέσµου αυτού µε το ποντίκι οδηγεί σε εµφάνιση στο κάτω δεξί µέρος της οθόνης της πλήρους περιγραφής του επιλεγόµενου νοµοθετήµατος:

![](_page_16_Picture_5.jpeg)

Με επιλογή διαφορετικού συνδέσµου κάτω από κάθε κείµενο, το κείµενο που εµφανίζεται στα ΝΟΜΟΘΕΤΗΜΑΤΑ είναι διαφορετικό ανάλογα µε την επιλογή που έχει γίνει και σχετίζεται πάντα µε κάποια από τις Περιλήψεις της θεµατικής ενότητας που αναφέρεται ως επικεφαλίδα όλων των περιλήψεων.

#### <span id="page-17-0"></span>4.5. ΕΠΙΣΚΟΠΗΣΗ ΝΟΜΟΘΕΤΗΜΑΤΟΣ

Επισκόπηση Νοµοθετήµατος στο οποίο γίνεται αναφορά µέσα από κάποιο άλλο νοµοθέτηµα µπορεί να γίνει από όλες τις οθόνες εµφάνισης της περιγραφής Νοµοθετήµατος δηλ. µέσα και από τις τρεις καρτέλες **Θέµατα**, **Νοµοθετήµατα**, **Ιστορικό**. Αν είναι δυνατή η ανάγνωση ενός Νοµοθετήµατος µέσα από κάποιο άλλο Νοµοθέτηµα, τότε υπάρχει σύνδεσµος στην περιγραφή του Νοµοθετήµατος που παραπέµπει σε άλλο Νοµοθέτηµα.

![](_page_17_Figure_4.jpeg)

Με επιλογή µε το ποντίκι του συνδέσµου αυτού ανοίγει ένα νέο παράθυρο µε την περιγραφή του Νοµοθετήµατος που έχει επιλεγεί. Επίσης, στο νέο αυτό παράθυρο που ανοίγει, είναι δυνατή η παραποµπή και µεταφορά σε νέο Νοµοθέτηµα.

![](_page_17_Figure_6.jpeg)

<span id="page-18-0"></span>Με επιλογή των κουμπιών και στη νέα αυτή οθόνη, πραγματοποιείται αποθήκευση του τρέχοντος Νοµοθετήµατος στο Ιστορικό και εκτύπωσή του σε επιλεγόµενο εκτυπωτή αντίστοιχα.

#### 4.6. ΕΚΤΥΠΩΣΗ ΚΕΙΜΕΝΟΥ

Εκτύπωση του κειµένου είναι δυνατόν να πραγµατοποιηθεί κάνοντας κλικ µε το ποντίκι στο εικονίδιο του εκτυπωτή που υπάρχει πάνω δεξιά από το χώρο εµφάνισης της περιγραφής του κειµένου.

#### 4.7. ΕΚΤΥΠΩΣΗ ΝΟΜΟΘΕΤΗΜΑΤΟΣ

Εκτύπωση του νοµοθετήµατος είναι δυνατόν να πραγµατοποιηθεί κάνοντας κλικ µε το ποντίκι στο εικονίδιο του εκτυπωτή που υπάρχει πάνω δεξιά από το χώρο εµφάνισης της περιγραφής του νοµοθετήµατος.

#### 4.8. ΑΠΟΘΗΚΕΥΣΗ ΝΟΜΟΘΕΤΗΜΑΤΟΣ ΣΤΟ ΙΣΤΟΡΙΚΟ

Αποθήκευση νοµοθετήµατος στο Ιστορικό είναι δυνατόν να πραγµατοποιηθεί επιλέγοντας με το ποντίκι το εικονίδιο και υπάρχει πάνω από το χώρο εµφάνισης της περιγραφής των Νοµοθετηµάτων στην καρτέλα **"Θέµατα"** και στην καρτέλα **"Νοµοθετήµατα"**. Με την επιλογή αυτή το Νοµοθέτηµα µπαίνει στο Ιστορικό και ο χρήστης µπορεί να το δει ανά πάσα στιγµή πηγαίνοντας στην καρτέλα **"Ιστορικό"** και κάνοντας κλικ µε το ποντίκι πάνω σ' αυτό από τη λίστα των αποθηκευµένων Νοµοθετηµάτων, οπότε και εµφανίζεται στο δεξί µέρος του παραθύρου της οθόνης.

#### <span id="page-19-0"></span>4.9. ΑΝΑΖΗΤΗΣΗ ΣΤΑ ΘΕΜΑΤΑ

Στην καρτέλα **"Θέµατα"** και, συγκεκριµένα, κάτω από το χώρο εµφάνισης του δέντρου των θεµάτων υπάρχει η δυνατότητα εισαγωγής κειµένου για αναζήτηση πάνω στο σύνολο των τίτλων των θεµάτων που έχουν καταχωρηθεί και για αναζήτηση µε λέξεις-κλειδιά στο κείµενο των θεµάτων. Η αναζήτηση πραγµατοποιείται µε λέξεις-κλειδιά που εισάγονται στο χώρο του κειµένου αναζήτησης. Μπορεί να πραγµατοποιηθεί αναζήτηση εισάγοντας περισσότερα του ενός κλειδιών αναζήτησης χωριζόμενα μεταξύ τους µε κόµµατα, οπότε και εµφανίζονται µε κόκκινη χρωµατική απόχρωση οι τίτλοι των θεµάτων που περιέχουν κάποιες από τις λέξεις-κλειδιά.

![](_page_19_Figure_4.jpeg)

### <span id="page-20-0"></span>5. ΝΟΜΟΘΕΤΗΜΑΤΑ

#### 5.1. ΓΕΝΙΚΑ

Με την επιλογή της καρτέλας **Νοµοθετήµατα** εµφανίζονται οι εξής κατηγορίες:

#### **ΝΟΜΟΙ ΠΡΟΕ∆ΡΙΚΑ ∆ΙΑΤΑΓΜΑΤΑ ΥΠΟΥΡΓΙΚΕΣ ΑΠΟΦΑΣΕΙΣ ΕΓΚΥΚΛΙΟΙ ΓΝΩΜΟ∆ΟΤΗΣΕΙΣ ΣΗΜΕΙΩΣΕΙΣ**

Οι κατηγορίες αυτές περιέχουν όλους τους Νόµους, ∆ιατάγµατα, Εγκυκλίους κ.τ.λ. µε όλα τα άρθρα, παραγράφους, υποπαραγράφους κ.τ.λ. που έχουν καταχωρηθεί.

![](_page_20_Picture_6.jpeg)

#### 5.2. ΕΥΡΕΣΗ ΟΛΟΚΛΗΡΟΥ ΝΟΜΟΥ / ∆ΙΑΤΑΓΜΑΤΟΣ / ΕΓΚΥΚΛΙΟΥ / ΥΠ. ΑΠΟΦΑΣΗΣ / ΓΝΩΜΟ∆ΟΤΗΣΗΣ / ΣΗΜΕΙΩΣΗΣ

Η εύρεση ολόκληρου Νόμου ή Διατάγματος ή Εγκυκλίου κ.τ.λ. μπορεί να γίνει από την καρτέλα **Νοµοθετήµατα**.

Επιλέγοντας µε το ποντίκι µία απ' αυτές τις βασικές κατηγορίες της καρτέλας **Νοµοθετήµατα**, εµφανίζονται όλοι οι αριθµοί των Νόµων, ∆ιαταγµάτων,

<span id="page-21-0"></span>Εγκυκλίων κ.τ.λ. που έχουν καταχωρηθεί. Στη συνέχεια, επιλέγοντας πάλι µε το ποντίκι τον αριθµό του Νόµου ή του ∆ιατάγµατος ή της Εγκυκλίου κ.τ.λ, εµφανίζεται η αντίστοιχη περιγραφή στο δεξί µέρος της οθόνης.

#### 5.3. ΕΚΤΥΠΩΣΗ ΟΛΟΚΛΗΡΟΥ ΝΟΜΟΥ / ΔΙΑΤΑΓΜΑΤΟΣ ΕΓΚΥΚΛΙΟΥ / ΥΠ. ΑΠΟΦΑΣΗΣ / ΓΝΩΜΟ∆ΟΤΗΣΗΣ / ΣΗΜΕΙΩΣΗΣ

Εκτύπωση Ολόκληρου Νοµοθετήµατος είναι δυνατόν να πραγµατοποιηθεί από την καρτέλα **Νοµοθετήµατα**, επιλέγοντας µε το ποντίκι το εικονίδιο του εκτυπωτή που υπάρχει πάνω δεξιά από το χώρο εµφάνισης της περιγραφής του Νοµοθετήµατος, αφού πρώτα επιλεγεί ο αριθµός του Νοµοθετήµατος που θέλετε να εκτυπώσετε, ώστε να εµφανιστεί η περιγραφή του στο δεξί µέρος της οθόνης.

#### 5.4. ΑΝΑΖΗΤΗΣΗ ΣΤΑ ΝΟΜΟΘΕΤΗΜΑΤΑ

Στην καρτέλα **"Νοµοθετήµατα"** και, συγκεκριµένα, κάτω από το χώρο εµφάνισης του δέντρου των Νοµοθετηµάτων υπάρχει η δυνατότητα εισαγωγής κειµένου για αναζήτηση πάνω στο σύνολο των τίτλων των Νοµοθετηµάτων που έχουν καταχωρηθεί και για αναζήτηση µε λέξεις-κλειδιά στο κείµενο των Νοµοθετηµάτων.

Η αναζήτηση πραγµατοποιείται **βάσει του κωδικού** του Νόµου ή της Εγκυκλίου κ.τ.λ. που εισάγεται στο χώρο του κειµένου αναζήτησης. Μπορεί να πραγµατοποιηθεί αναζήτηση εισάγοντας περισσότερα του ενός κλειδιών αναζήτησης χωριζόµενα µεταξύ τους µε κόµµατα, οπότε και εµφανίζονται µε κόκκινο χρώµα οι κωδικοί των Νοµοθετηµάτων που αναζητώνται. Επιλέγοντας µε το ποντίκι τους χρωµατισµένους κωδικούς, εµφανίζεται δίπλα η περιγραφή του Νοµοθετήµατος. Επίσης κάτω από τα πεδία της αναζήτησης υπάρχει το πεδίο **"Υπάρχει σύνδεση στα θέµατα"**, όπου µπορείτε να δείτε που αναφέρεται το αντίστοιχο νοµοθέτηµα στα θέµατα. Κάποιο νοµοθέτηµα µπορεί να αναφέρεται σε περισσότερα από ένα θέµατα.

![](_page_21_Picture_651.jpeg)

### <span id="page-22-0"></span>6. ΙΣΤΟΡΙΚΟ

#### 6.1. ΓΕΝΙΚΑ

Με επιλογή της καρτέλας **Ιστορικό**, ο χρήστης έχει τη δυνατότητα να δει και να εκτυπώσει Νοµοθετήµατα, τα οποία έχει αναγνώσει παλιότερα και τα οποία έχει αποθηκεύσει εκεί µέσω της καρτέλας **"Θέµατα"**, **"Νοµοθετήµατα"** ή µέσω της πρόσθετης οθόνης που εµφανίζεται όταν στην περιγραφή ενός Νοµοθετήµατος υπάρχει σύνδεση σε άλλο Νοµοθέτηµα.

![](_page_22_Picture_325.jpeg)

#### 6.2. ΑΝΑΓΝΩΣΗ ΝΟΜΟΘΕΤΗΜΑΤΟΣ ΑΠΟ ΤΟ ΙΣΤΟΡΙΚΟ

Μετά την αποθήκευση ενός Νοµοθετήµατος στο Ιστορικό, για την ανάγνωσή του ο χρήστης πρέπει να µεταφερθεί στην καρτέλα **"Ιστορικό"**. Στην καρτέλα αυτή, στο αριστερό µέρος της οθόνης, εµφανίζεται µία λίστα µε ένα ή περισσότερα θέµατα που αποτελούν τους τίτλους Νοµοθετηµάτων που έχουν αποθηκευτεί στο Ιστορικό. Κάνοντας κλικ µε το ποντίκι πάνω σε καθέναν απ' αυτούς τους τίτλους εµφανίζεται στο δεξί µέρος της οθόνης η περιγραφή του.

<span id="page-23-0"></span>![](_page_23_Picture_259.jpeg)

#### 6.3. ΕΚΤΥΠΩΣΗ ΑΠΟ ΤΟ ΙΣΤΟΡΙΚΟ

Εκτύπωση του Νοµοθετήµατος από το Ιστορικό είναι δυνατόν να πραγµατοποιηθεί κάνοντας κλικ µε το ποντίκι στο εικονίδιο του εκτυπωτή που υπάρχει πάνω δεξιά από το χώρο εµφάνισης της περιγραφής του Νοµοθετήµατος στο Ιστορικό.

#### 6.4. ∆ΙΑΓΡΑΦΗ ΑΠΟ ΤΟ ΙΣΤΟΡΙΚΟ

Στην καρτέλα **"Ιστορικό"**, κάτω από τη λίστα µε τα Αποθηκευµένα στο Ιστορικό Νομοθετήματα, υπάρχει το κουμπί και που χρησιμεύει στη διαγραφή Νοµοθετηµάτων από το Ιστορικό. Για τη διαγραφή ενός Νοµοθετήµατος, ο χρήστης επιλέγει µε το ποντίκι το Νοµοθέτηµα που επιθυµεί να διαγράψει και, στη συνέχεια, κάνει κλικ πάνω στο κουμπί ...

### Η ΥΠΟΣΤΗΡΙΞΗ ΤΟΥ ΕΠΑΦΟΥ

<span id="page-24-0"></span>![](_page_24_Figure_1.jpeg)

Ο ΕΠΑΦΟΣ βρίσκεται πάντοτε στη διάθεσή σας προκειµένου να λύσει τα προβλήµατα που πιθανότατα αντιµετωπίζετε και να σας βοηθήσει να κατανοήσετε κάθε σηµείο της εφαρµογής. Όλες τις εργάσιµες µέρες στο τηλέφωνο 210-6990401 υπάρχουν υπεύθυνοι τεχνικοί της εταιρείας µας, έτοιµοι να σας ακούσουν. Θα διευκολύνατε ιδιαίτερα το Τµήµα Ανάπτυξης, εάν µας στέλνατε τις παρατηρήσεις σας γραπτώς στο fax 210-6990441 ή µε e-mail στο [support@epafos.gr.](mailto:support@epafos.gr)

Για να επικοινωνήσετε µε την τεχνική υποστήριξη πρέπει να γνωρίζετε τον ακριβή αριθµό έκδοσης (version number). Και τα δύο αναγράφονται πατώντας το κουμπί $\mathbf{u} \rightarrow \mathbf{u}$  τια την εφαρμογή.

Η εταιρεία µας αναπτύσσει και βελτιώνει συνεχώς το Οργανόγραµµα του Νηπιαγωγείου, ενσωµατώνοντας καινούριες τεχνικές που προσδίδουν στο πρόγραµµα ακόµη µεγαλύτερες δυνατότητες. Μην ξεχνάτε όµως ότι για να δηµιουργηθεί ένα σωστό προϊόν, είναι απαραίτητες οι δικές σας συµβουλές και παρατηρήσεις. Μη διστάσετε λοιπόν να επικοινωνήσετε µαζί µας προτείνοντάς µας οτιδήποτε θεωρείτε αναγκαίο να συµπεριληφθεί στις µελλοντικές εκδόσεις της εφαρµογής.